## $1/5$

## ノート PC のバッテリーのヘタリ具合を確認する方法

5年以上使っているノートパソコンは、電源を接続していないとすぐにバッテリーが切 れてしまうため、常に電源に接続しているのではないでしょうか。どれくらいバッテリー が弱っているかを確認するには Windows10 に標準で用意されている「Battery report」(バ ッテリーレポート)機能でできます。下図が Battery report の結果画面です(エッジなどの ブラウザーで表示します)。

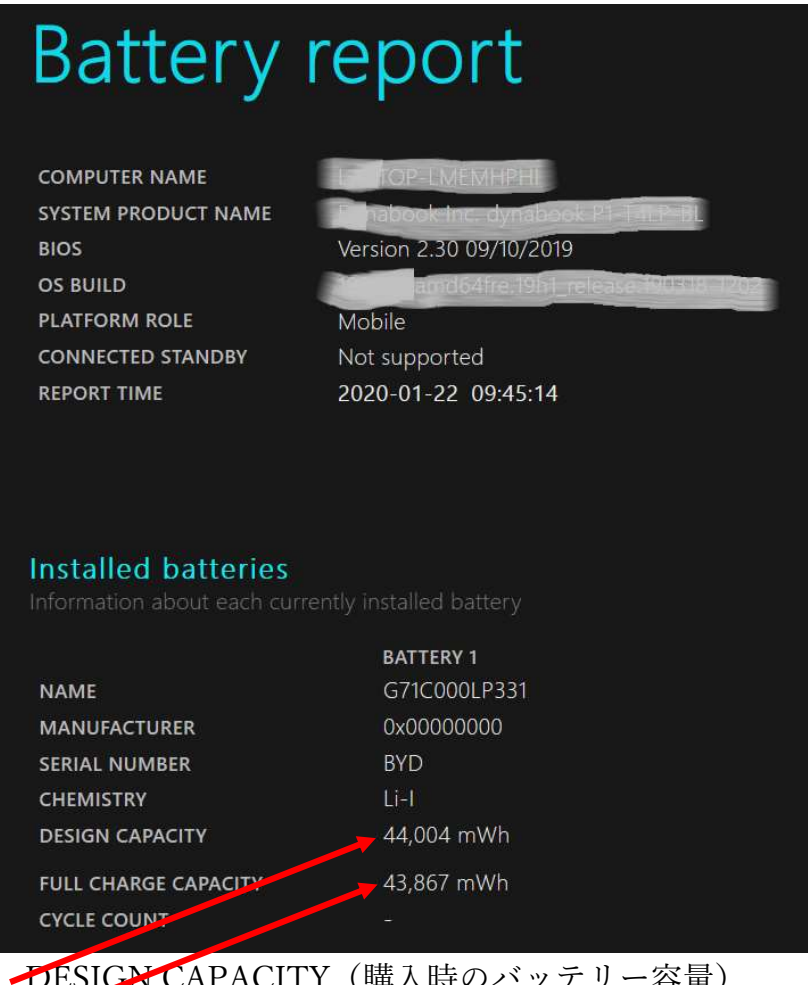

**DESICA CAPACITY** (購入時のバッテリー容量) FULL CHARGE CAPACITY(現在の満充電時のバッテリー容量)

現在の満充電時のバッテリー容量が購入時のバッテリー容量 50%を下回ったらバッテリ ーの交換時期といわれています。

## バッテリーレポート(Battery report)を表示する

バッテリーレポートを表示するためには「コマンドプロンプト」でコマンドを実行して 出力されたファイルをエッジなどのブラウザーで表示します。

コマンドを実行するのは、手順通り行えばむつかしいものではありません。ただ、コン

 $\times$ 

2 / 5

ピュータの操作すべてに言えることですが、入力する文字を一文字でも間違えると実行し なくなりますので注意して入力してください。

- 1.コマンドの実行
	- ①[Windows]キーを押したまま[R]キーを押して[ファイル名を指定して実行] 画面を表示します

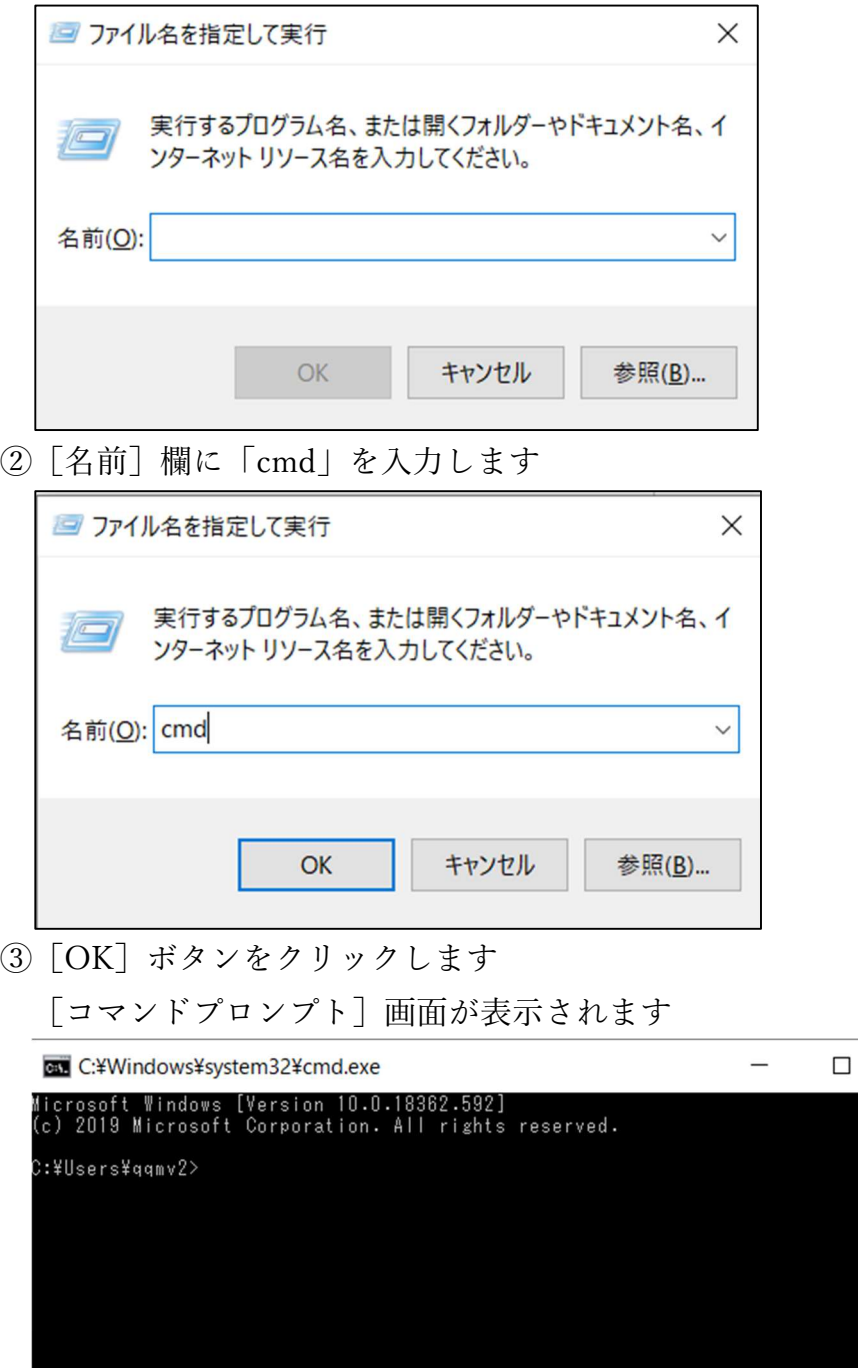

- $3 / 5$
- ④『C:\Users\○○○○>』(上図では『○○○○』は『qqmv2』です)の右に 「powercfg/batteryreport」(「 」内のみ)を入力して[Enter]キーを押します

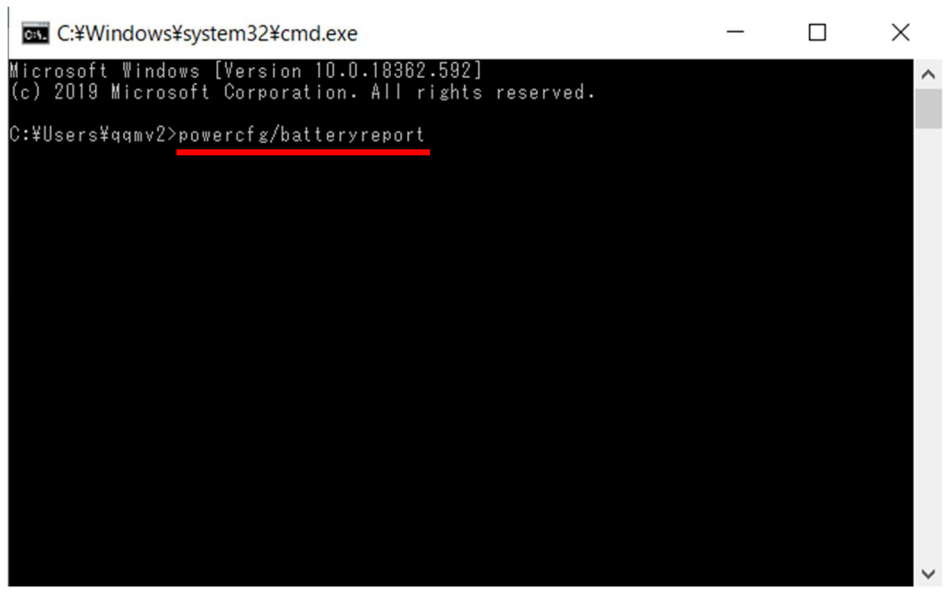

⑤Battery report の機能が実行され下図の表示がされます

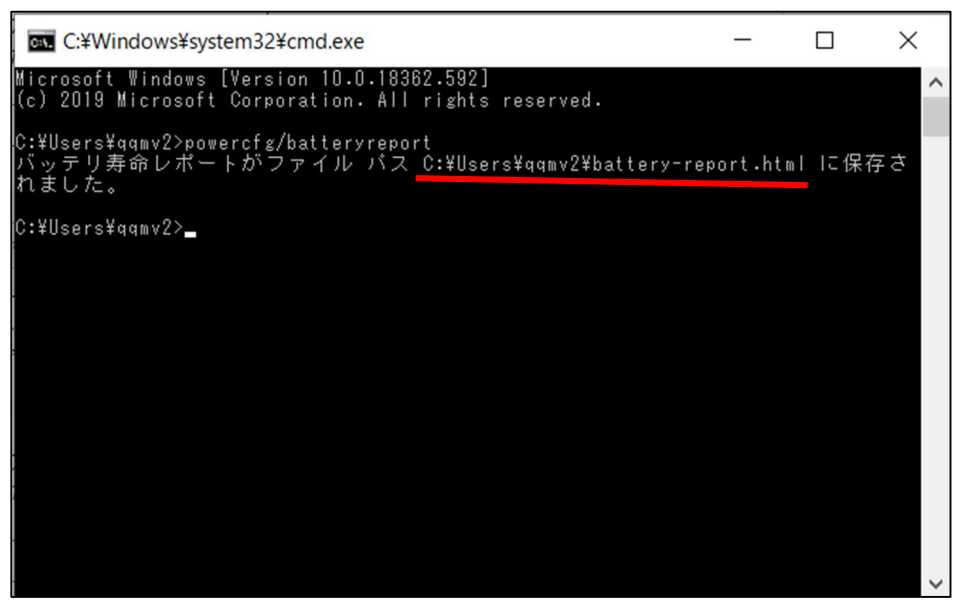

赤下線部分の『C:¥Users¥○○○○¥battery-report.html』が出力されたレポートの 保存場所とファイル名です

『○○○○』は上記の内容と異なっていても『battery-report.html』の文字があれ ばよいです。

2.バッテリーレポートを表示する

バッテリーレポートを表示する方法は、ブラウザーを起動するまたはエクスプロー ラを起動するかで行うことができます

- ①ブラウザーを起動してバッテリーレポートを表示する
	- iエッジなどのブラウザーを起動します。
	- ii アドレスバー(下図の赤枠)をクリックしてカーソルを表示し、「Del]キーで 空白にします

ノート PC のバッテリーのヘタリ具合を確認する方法

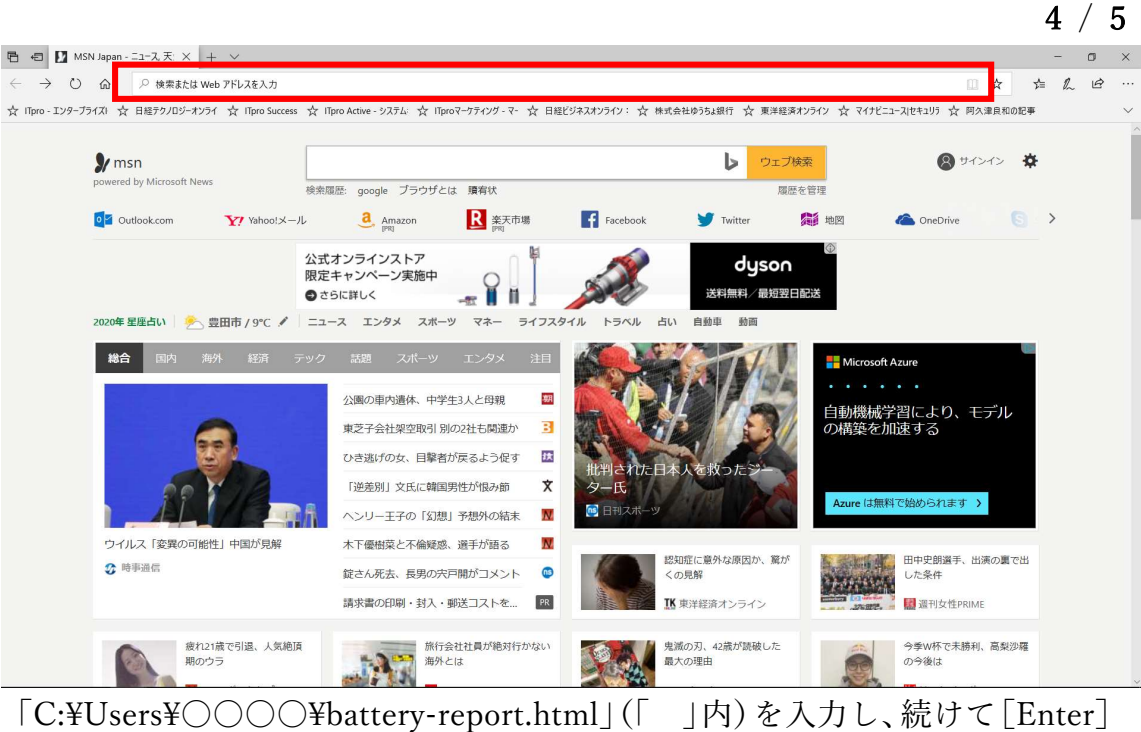

キーを押します。

## 「¥」を入力すると下図のように逆スラッシュが表示されることがあります

← | ■ MSN Japan - ニュース, 天: × | + ∨ 目 ← → ○ 命 © c:\Users\ Montery-report.html iii [Enter] キーを押すとバッテリーレポートが表示されます **同日日**Battery report  $\times$  | +  $\sim$  $\leftarrow$   $\rightarrow$  0  $\hat{\omega}$  = 10 file:///c:/Users/qqmv2/battery-report.html ☆ ITpro - エンタープライズI ☆ 日経テクノロジーオンライ ☆ ITpro Success ☆ ITpro Active - システム: ☆ ITproマーケテ **Battery report COMPUTER NAME** LAPTOP-LMEMHPHI Dynabook Inc. dynabook P1-T4LP-BL **SYSTEM PRODUCT NAME BIOS** Version 2.30 09/10/2019 OS BUILD 18362.1.amd64fre.19h1\_release.190318-1202 **PLATFORM ROLE** Mobile **CONNECTED STANDBY** Not supported **REPORT TIME** 2020-01-22 13:43:35 Installed batteries

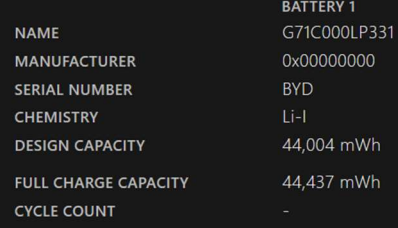

- iv DESIGN CAPACITY (購入時のバッテリー容量) と FULL CHARGE CAPACITY(現在の満充電時のバッテリー容量)が確認できます
	- 上図では DESIGN CAPACITY が 44,004mWh で FULL CHARGE CAPACITY が 44,437mWh となっていますので、現在はまだバッテリーのヘタリがないこ とがわかります。
- ②エクスプローラを起動してバッテリーレポートをブラウザーで表示する

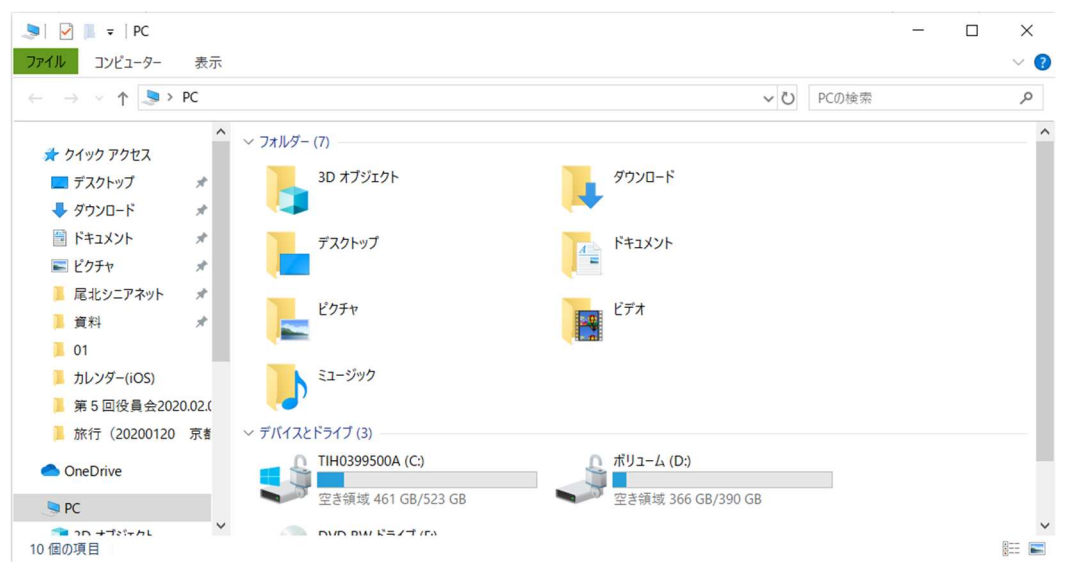

iエクスプローラを起動します

ii下図の赤枠で示した[アドレス]バーに「C:\Users\○○○○\battery-report.html」 (「 」内)を入力する

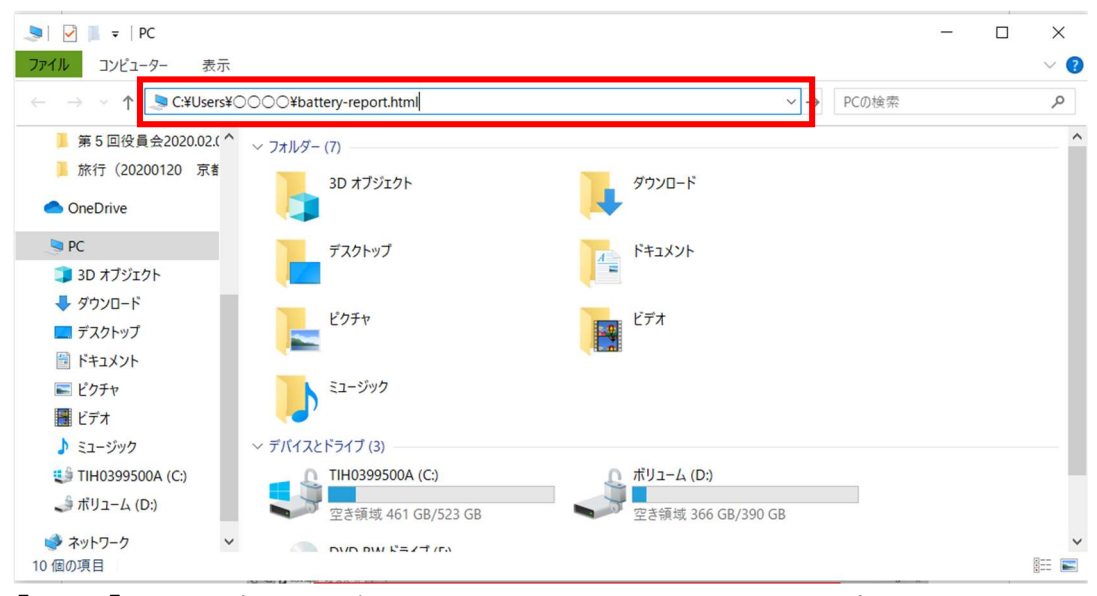

iii 「Enter] キーを押すとブラウザーでバッテリーレポートが表示されます